# METEOR RHEUMATOLOGY QUICK REFERENCE GUIDE

### Getting Started

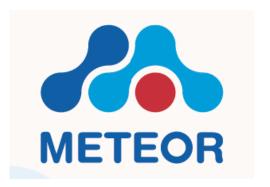

# METEOR

#### **Merit Foundation**

Leiden University Medical Centre Tel: +31 71 526 5418 Email: info@meteorfoundation.com

# INTRODUCTION

The Meteor Application is a tool intended to help rheumatologists to monitor and assess treatment outcomes in patients with Rheumatoid Arthritis. The tool was developed by the Merit Foundation, and is made available free of charge to participating rheumatology centres.

The purpose of this 'quick reference' guide is to describe the typical steps that a user will need to take, in order to begin using the Meteor application to record patient data.

Full instructions for the Meteor application are provided in the current version of the Meteor User Guide, and that should be considered the key source of information on the Application.

This document is intended to be an aid for users of the Meteor Application, and is not intended to replace the more complete User Guide

#### **METEOR HELPDESK:**

EMAIL: HELPDESK@METEORFOUNDATION.COM

#### 1 ACCESSING THE APPLICATION

The Meteor Application can be accessed by entering the METEOR-URL in your internet brower:

https://www.meteorapplication.com/central/application.html

## Make sure you have added this url to your trusted sites (see user guide)

Enter the following log in details:

- User Name
- Password
- Encryption Key

Your site administrator should have provided this information to you.

#### 2 NAVIGATING THE SCREENS

On accessing the URL, you will see the following screen:

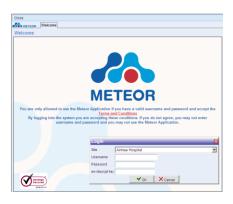

Entering the assigned user name, password and encryption key will bring you to the 'Search Patient' screen:

#### 3 SETTING YOUR PROFILE

All users have been set a profile, which depends on their role, e.g. rheumatologist, nurse, administrator, etc. These settings are known as 'default settings', which may be acceptable to most users with a specific role. However, you may wish to modify these.

Once you log into the application, you can check and modify your profile, that is, to specify certain variables including:

- the DAS model you wish to view (28/28 or 53/44)
- the variables that are visible to you when assessing patients

In addition, you may wish to change the password allocated by the administrator.

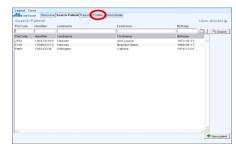

Your profile can be accessed by clicking on the 'Profile' tab as shown above, and selecting 'preferences'

After changing click on save, then log out of the application. The revised profile will only be visible after logging back in

#### 4 SELECTING/CREATING PATIENT RECORDS

After logging into the application, you will automatically see the patient list for the site/clinic. Note that this 'default' list will specify up to 50 patients, who have had visits in the past 14 days, unless this setting has been changed by the administrator

The following mandatory details are listed for all patients:

- o PIN code
- Patient identifier
- o Rheumatologist

To add a new patient record click 'new patient' button on the bottom right

If you want to search a specific patient, please enter PIN code, identifier or date of birth in the search field and click on 'Search'.

The data are encrypted, so entering partial details (e.g. 'sm' for 'smith) will not yield a successful search result.

If you want to see a list of all patients listed at this site, leave all search fields blank, and click on 'search'.

If no patient exists with the specified search criteria, the application will prompt the user to create a new record:

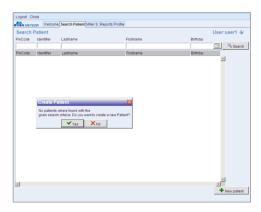

Clicking 'yes' will take the user to the Patient Characteristics page, where the details can be entered.

After clicking "Save" most buttons in the menu will become active.

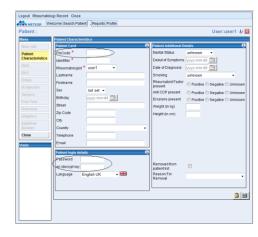

PinCode, password and encryption key will give this patient the right to enter HAQ information in the METEOR application. Please ensure that the password and encryption key on this page are different from those used by the clinical staff. Note that the password and encryption key must contain at least six (6) characters.

#### **5 ENTERING A PATIENT VISIT**

To enter data for a patient visit, click on the 'New Visit' tab on the left-hand menu. The application will prompt you for a visit date, and will automatically pre-fill the date box with today's date.

- If you want to enter a visit with today's date, click OK, and you will be taken to the DAS screen
- If a visit is recorded in the past, the record cannot be updated with information unless the user unlocks the record. After the record has been unlocked, the screen will become active and the user can update the details of this visit.

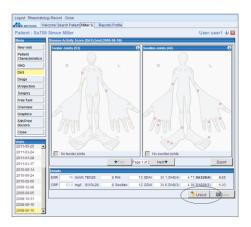

#### 5.1 DAS

Once the visit date is entered, you will be taken to the DAS screen. There are some important things to note:

- If some DAS data have already been recorded for this
  patient, you will see the previous data, shown as boxes on
  the DAS model
- To change the DAS model and/or variables shown (e.g. RAI, CDAI, SDAI), you will need to re-set your user profile. This is described in Section 3.

The DAS mannequin should be used to enter DAS evaluations. Information on tender and swollen joints is recorded by hovering the arrow/cursor over the joint. The information bubbles on the top right of each mannequin will provide guidance on scoring each joint:

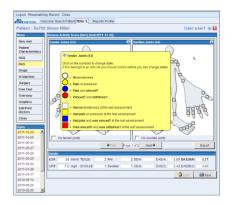

- Circles represent the current score for a particular joint;
- Squares represent the score of the former visit for a particular joint

#### 5.2 ESR & CRP

ESR and CRP values should be entered in the relevant boxes. Note that the application will not allow you to save ESR values higher than 200mm/h.

#### 5.3 VISUAL ANALOGUE SCALES

To access the VAS, click on 'Next', below the DAS Mannequins.

Three VAS are completed at each visit:

- patient assessment of Pain
- patient global assessment
- physician's global assessment

You can complete the scales in one of 2 ways:

- 1. click on the pointer and drag it to the desired score
- 2. click on the desired score on the rating scale, and the cursor will move there automatically

Please remember to SAVE.

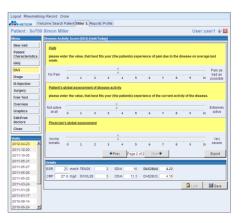

#### 5.4 HEALTH ASSESSMENT (HAQ)

To access the HAQ questionnaire, click on the HAQ button on the left-hand menu. You will see the first page:

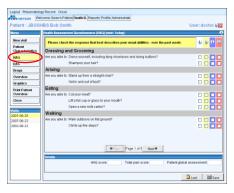

The HAQ consists of 5 pages. Some key points:

- If the VAS have been completed for this visit, the score will automatically be transferred and will be visible in the boxes below the questions
- At least 6 of 8 HAQ categories must be completed in order to get a calculated HAQ score

Please remember to SAVE.

#### 5.5 ENTERING DRUG INFORMATION

Click on '**Drugs**' in the menu to access the treatment record. This only records treatment for Rheumatoid Arthritis.

To enter a **new drug**, click **Add**. Enter the first few letters of the generic name of the drug, and the application will give you a list of options containing those letters.

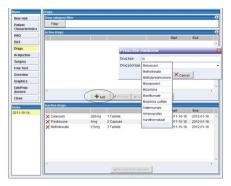

Once you select a specific drug, you can enter full details:

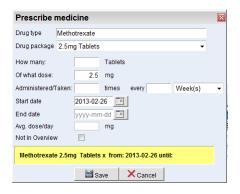

To change the dose of a selected drug, click 'change'.
 Fill in end date of current drug and save. Add drug once again with new dose and new start date.

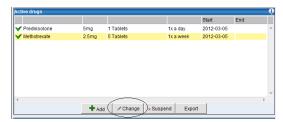

- To stop a drug, but not necessarily on the date of visit, click 'change'. Then enter the end date of the drug.
- To stop a drug today, i.e. today's visit date is the stop date of the drug, click 'suspend'

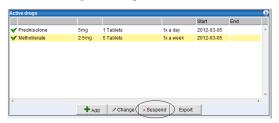

■ The 'export' button generates an overview of active and inactive drugs, and the user can select the preferred format type.

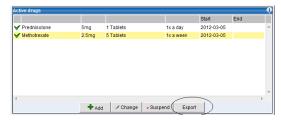

• If a drug has been entered in error: In the "change prescribed medicine" screen a checkbox 'Not in Overview' is added. With this box it is possible to remove a drug in the overview.

Reasons for using this functionality are for instance when a patient never took a prescribed drug or when a drug was entered by mistake.

Instruction: When ticking the checkbox 'Not in overview' the user should fill in an end date equal to start date

and choose for a reason either 'Wrong Entry' or 'Drug Not Used'

#### Inactive drugs

The only modification for **inactive** drugs is Remove from overview with two options: Not in overview and Reason.

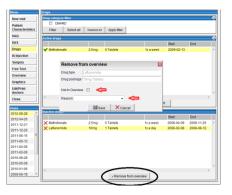

#### Filter selection to view drugs by category

If user clicks 'Filter' all drug categories will be displayed.

User can select a category to view the history of prescribing for all drugs of that type. It is also possible to select multiple categories to view combinations of drugs.

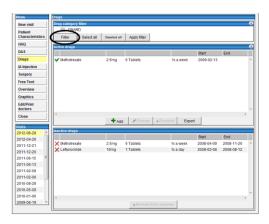

#### 5.6 INTRA ARTICULAR INJECTION

Click on "IA injection" in the menu

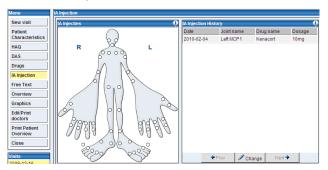

By clicking the selected joint a pop up screen will immediately appear to add a drug.

After saving the injection history (date, joint name and prescribed drug) will appear in the overview on the right side of the screen.

#### 5.7 SURGERY

Click on "Surgery" in the menu.

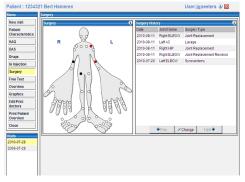

After registering a Arthrodesis, Lavage, Synovectomy, Tenosynovectomy, Other or Neck surgery, the selected joint will remain red.

When a "Joint replacement" or "Joint replacement revision" surgery is selected, the joint will remain black.